# **NEPTUN – ELEKTRONIKUS TANULMÁNYI RENDSZER**

**Útmutató képernyőolvasó szoftvert használók számára**

## **Tartalomjegyzék**

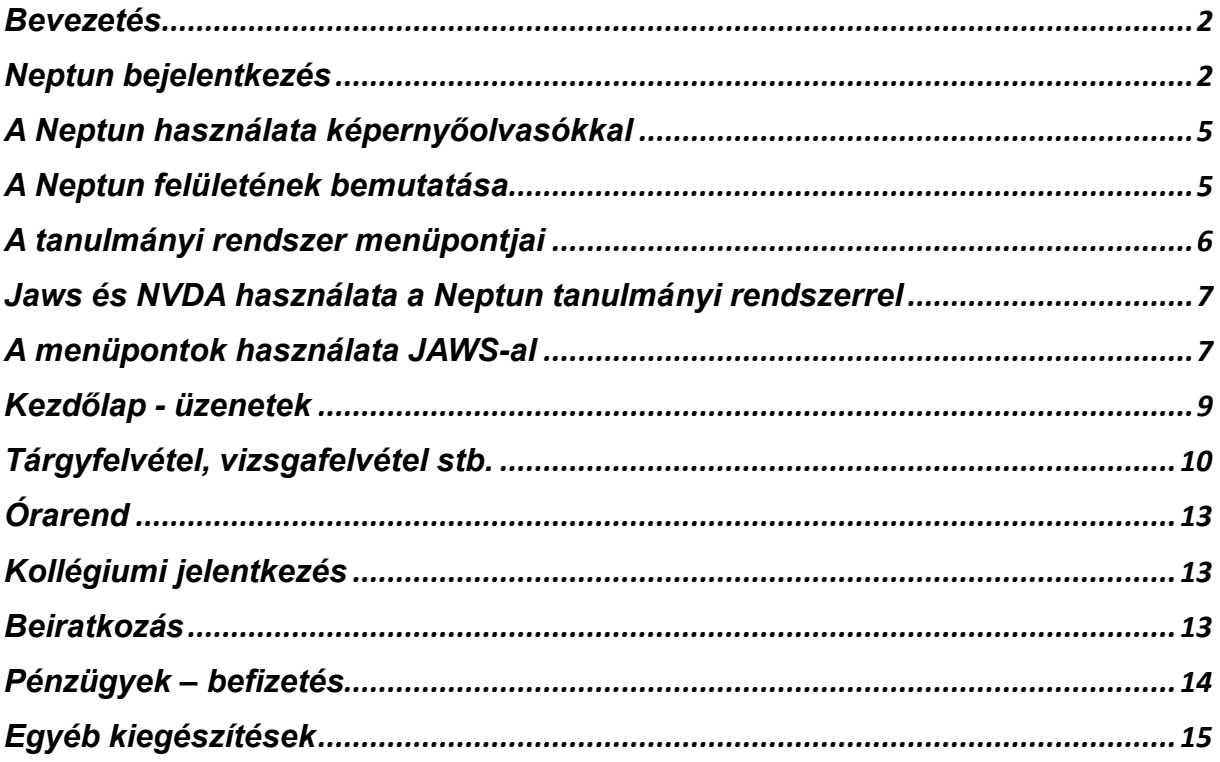

## <span id="page-2-0"></span>**Bevezetés**

A Neptun egy integrált hallgatói információs rendszer, amit a magyar felsőoktatási intézmények használnak a következők kezelésére:

- Órarendek létrehozása és menedzselése
- Tanulmányi eredmények, jegyek rögzítése
- Hallgatói teljesítmények értékelése
- Tantárgyak felvétele és leadása
- További hallgatói adatok adminisztrációja

Ez a rendszer centralizált platformot nyújt a hallgatóknak és az oktatóknak egyaránt, hogy hatékonyan kezelhessék az oktatással kapcsolatos teendőiket.

#### **Kiegészítés**

Az elkészített dokumentációhoz a következő szoftvereket használtuk:

Képernyőolvasók:

- JAWS verziószáma: 2024.2312.53
- NVDA verziószáma: 2023.3.0.29780

Böngészők:

- Google Chrome verziószáma: 120.0.6099.130
- Firefox verziószáma: 120.0

A Neptun tanulmányi rendszerhez való hozzáférés asztali számítógépes környezetben, preferált webböngészők használatával biztosított. A rendszer optimalizáltan működik a Google Chrome és a Mozilla Firefox böngészőkkel. További böngészők esetében is lehetséges a hozzáférés, azonban azok használata e dokumentáció keretein kívül esik, és azok alkalmazása kizárólag a felhasználó saját felelősségére történik.

## <span id="page-2-1"></span>**Neptun bejelentkezés**

#### **Az ELTE tanulmányi rendszerét közvetlenül az alábbi linken érhetjük el:**

<https://neptun.elte.hu/Account/Login>

A bejelentkezéskor azonosító és jelszó párossal tudunk belépni a Neptun felületébe.

"*A közelmúlt IT biztonságot érintő incidensei szükségessé tették, hogy a Neptunba való belépés biztonságosabb megoldást kapjon az eddigi, pusztán jelszóra támaszkodó módszernél. 2023. július 27-től a Neptun webes felületére való belépéskor a felhasználók azonosítása kétlépcsőssé vált.* 

- *Az első lépcső megfelel az eddig megszokott, jelszó alapú azonosításnak; ebben nincs változás.*
- *Második lépésként egy rövid ideig érvényes, számjegyekből álló kódot kell begépelni, amelyet okostelefonos alkalmazás biztosít, vagy e-mailben kaphatja meg a felhasználó."*

Esetünkben érdemes az emailben való hitelesítést választani. Elsősorban azért, mert plusz alkalmazást nem kell telepítenünk eszközeinkre (Microsoft authenticator, Google authenticator). Az utóbbiakban emlegetett authenticatorok sajátossága, hogy egy generált hat számjegyű kódot kapunk a mobilunkra a fent említett alkalmazások közül, arra, amit telepítettünk az eszközünkre. Ez után 30 másodpercen belül be kell gépelnünk, a kapott jelszót ahhoz, hogy hitelesíteni tudjuk magunkat és hozzáférjünk a neptun felületünkhöz. Ezzel szemben az e-mailben kiküldött aktiváló kód rugalmasabb megoldást kínál.

#### **Fontos kiegészítés:**

Az emailben kapott jelszó esetén csak a számsort kell begépelnünk. A három kezdő betűt a rendszer automatikusan a jelszó elejéhez generálja. KRY-["emailben kapott számsor helye"]

A felsőoktatási intézmény Neptun felületének használatához az alábbi lépéseket kell követnie:

- 1. Nyissa meg az intézmény Neptun rendszerének weboldalát.
- 2. Válassza a Hallgatói webes felület menüpontot a belépéshez.
- 3. A megjelenő bejelentkezési ablakban szükség esetén változtassa meg a felület nyelvét.
- 4. Írja be a Neptun azonosítóját és jelszavát a megfelelő mezőkbe.

#### **Kiegészítés**

Az NVDA képernyőolvasó használatával a Neptun rendszerbe való bejelentkezés lépései a következők:

- 1. A megnyíló ablakban az NVDA+SZÓKÖZ (NVDA gomb=Caps Lock) billentyűparancsot használja a kurzor mód megváltoztatásához.
- 2. Az E billentyűvel keressen rá az Azonosító szerkesztőmezőre.
- 3. Az ENTER billentyűvel aktiválja az űrlapmódot, és írja be a Neptun azonosítóját.
- 4. A TAB billentyűvel lépjen a Jelszó mezőre, és írja be a jelszavát.
- 5. Az ENTER billentyűvel vagy a TAB után az ENTER billentyűvel a Bejelentkezés gombbal kezdeményezze a belépést.

Amennyiben olvasatlan hivatalos üzenetek állnak rendelkezésre (pl.: felhívás befizetésre vagy űrlap kitöltése, oktató értékelése) úgy az érintett párbeszédpanelek tartalma fog elsőnek felolvasásra kerülni. Az ESC billentyű használatával a párbeszédablakok bezárhatók, ezt követően a felhasználó a Neptun főoldalára navigál vissza.

#### **JAWS képernyőolvasó használata esetén hajtsa végre az alábbi lépéseket:**

- 1. A nyílbillentyűk segítségével keresse meg a Tovább gombot, és nyomja le az ENTER billentyűt.
- 2. Szintén a nyílbillentyűkkel tekintse át a megjelenő üzenetablakot, miután elolvasta az üzenet tartalmát, válassza a Következő üzenet gombot és aktiválja azt.
- 3. Amennyiben az utolsó olvasatlan üzenethez ért, válassza a Vissza gombot. Ezt aktiválva az ablak bezárul, és megjelenik a Neptun főoldala.

#### **NVDA képernyőolvasó használata esetén hajtsa végre az alábbi lépéseket:**

- 1. A TAB billentyűvel navigáljon a Tovább gombra, amit aktiváljon az ENTER vagy a SZÓKÖZ billentyűvel.
- 2. Egy üzenet megnyitása esetén a TAB billentyű lenyomása után tekintheti át a nyilak segítségével a megjelenő szöveget. A TAB és a SHIFT+TAB billentyűk lenyomásával lépkedhet az ablak gombjain. Keresse meg a tovább a következő üzenetre gombot, és aktiválja azt az ENTER vagy a SZÓKÖZ billentyűvel.

3. Amennyiben az utolsó olvasatlan üzenethez ért, válassza a Vissza gombot. Ezt aktiválva az ablak bezárul, és megjelenik a Neptun főoldala.

## <span id="page-5-0"></span>**A Neptun használata képernyőolvasókkal**

A Neptun rendszer, mely standardizált webes felületre épül, lehetővé teszi a felhasználók számára, hogy bizonyos szolgáltatásokat képernyőolvasó szoftverek segítségével is igénybe vehessenek. Azonban felmerülhetnek helyzetek, amikor a felületek vagy menüpontok információi nem teljesen egyértelműek, esetlegesen elmarad a felolvasásuk, vagy a szoftver félrevezető adatokat közvetít. Ezen aspektusokra a funkciók ismertetése során különös figyelmet fordítunk. A felhasználói élmény javítása érdekében ajánljuk a Jaws for Windows vagy az NVDA szoftverek legújabb verziójának telepítését, valamint a Google Chrome vagy Mozilla Firefox böngészők legfrissebb kiadásainak használatát.

## <span id="page-5-1"></span>**A Neptun felületének bemutatása**

Az oldal felső részén a következő adatokat tartalmazza: a jelenlegi képzés megnevezése, a hallgató neve, Neptun kódja, valamint egy biztonságos kijelentkezést lehetővé tevő link. Emellett egy időzár funkció is működik, amely 10 perces visszaszámlálót tartalmaz. Aktivitás észlelésekor – mint például egy menüpont megnyitása – a visszaszámláló újraindul. Ez a mechanizmus biztosítja, hogy inaktivitás esetén a hallgató automatikusan kijelentkezzen a Neptunból.

Navigálva az oldalon, a Neptun menürendszerében a lefelé mutató nyilak segítségével haladhatunk. Képernyőolvasó használatakor először a menüpont nevét halljuk, majd információt kapunk az almenükről, jelezve, hogy azok további lehetőségeket rejtenek.

A menüpontok után gombokon keresztül érhetjük el a naptár, üzenetek, aktualitások, kedvencek és fórum szekciókat, úgynevezett widgeteket.

Az oldalon továbblépve az üzenetekhez vezető linkek találhatók, ahol ellenőrizhetjük bejövő üzeneteinket. A naptár funkciót (jelenleg nem hozzáférhető képernyőolvasóval), ezért annak akadálymentesítése szükséges.

Az oldalsáv widgetek mellett helyezkedik el a Neptun fő tartalmi része (main/content), amelyet a felső menüből választhatunk ki. Ha még nem választottunk funkciót, itt jelennek meg a rendszer aktuális üzenetei és információi. Ezt a részt a fő tartalomnak tekintjük, amely a Neptun címsorral van megkülönböztetve, így az "H" billentyűvel gyorsan elérhetjük.

Nem szükséges végigböngészni az összes menüpontot és widgetek, az "H" billentyű használatával egyből a fő tartalomhoz ugorhatunk.

Alapbeállítás szerint a bejövő üzenetek láthatók, de ha például a "Ügyintézést" menüpontot választottuk, az "H" billentyűvel közvetlenül az adott funkcióhoz léphetünk.

A fő tartalmi rész alatt található a lábléc, ahol a segítség, súgó, oldaltérkép és igénybejelentés linkek helyezkednek el.

**Megjegyzés:** lefelé nyíllal haladva az alábbiakat kínálja a neptun:

- Képzésünk neve, kezdési ideje.
- Nevünk, azonosítónk, kijelentkezés hivatkozás.
- A Neptun menüsora, a legtöbb lehetőséget ezen keresztül érhetjük el.
- Üzenetek, naptár, valamint a fórum és a kedvenc funkciók elérésére szolgáló gombok.
- Címsorral jelölt terület, a menüben kijelölt funkció nyílik itt ki. Ez H betűvel is megközelíthető.
- Lábrész, jobbára segítség kéréséhez használatos hivatkozásokkal.

## <span id="page-6-0"></span>**A tanulmányi rendszer menüpontjai**

Fontos megjegyezni, hogy a Neptun tanulmányi rendszerben a menüpontok nem hagyományos hivatkozások, és nem lehet őket egyszerűen az Enter billentyűvel aktiválni. Ennek fő oka, hogy a kinyitott menük további menüpontokat tartalmaznak, és csak az egyik menüpont aktiválásával nyílik meg a hozzá tartozó szolgáltatás a fő régióban. A fő régióba pedig a legkényelmesebben a H címsorváltó billentyűvel

léphetünk. Ez a módszer lehetővé teszi a hatékonyabb navigációt és a kívánt szolgáltatások elérését a Neptun rendszerben képernyőolvasóval.

A Neptun az alábbi hét főmenüt tartalmazza:

- Saját adatok
- Tanulmányok
- Tárgyak
- Vizsgák
- Pénzügyek
- Információ
- Ügyintézés

## <span id="page-7-0"></span>**Jaws és NVDA használata a Neptun tanulmányi rendszerrel**

#### **Az NVDA elindítása után az alábbiakat tehetjük:**

- 1. Nyissa meg a párbeszédablakot a Control+Insert+B (laptop billentyűzetkiosztás esetén: Control+Capslock+B) billentyűkombinációval.
- 2. A megjelenő párbeszédablakban használja a tab billentyűt, hogy a "Képernyőelrendezés használata (ha támogatott)" opcióhoz navigáljon, majd kapcsolja ki ezt az opciót a szóköz billentyűvel. Zárja be az ablakot az Enter billentyűvel.
- 3. Nyomja le az Insert+N (laptop billentyűzetkiosztás esetén: Capslock+N) billentyűkombinációt, hogy megjelenítse az NVDA menüt.
- 4. Használja a le nyílbillentyűt, amíg meghallja a "Beállítások elmentése" menüparancsot, majd nyomja le az Enter billentyűt.

Ezek a lépések segítenek hatékonyan használni a Neptun tanulmányi rendszert képernyőolvasóval. Az NVDA most a weboldalakon található hivatkozásokat külön sorokba rendezi, így könnyebben navigálhat rajtuk.

## <span id="page-7-1"></span>**A menüpontok használata JAWS-al**

Az instrukciók szerint a Neptun rendszerében a menürendszer használatához a Jaws képernyőolvasó szoftverrel keressük meg a kívánt menüpontot. Miután az adott menüpontot kiválasztottuk, aktiválhatjuk azt, és belépünk az alkalmazásmódba.

Ebben a módban csak a kiválasztott menüpont almenüit böngészhetjük fel vagy le nyilak segítségével. A menürendszer struktúrája körkörös, tehát ha az utolsó elemhez érünk, a lista újra elölről kezdődik.

Navigálhatunk a menük között a jobbra és balra mutató nyilak segítségével, amelyekkel átléphetünk a következő vagy az előző menüpontra. Azonban érdemes tudni, hogy ekkor nem lesz hallható a főmenü neve, így könnyen megtörténhet, hogy eltévedünk. Ha szeretnénk visszatérni a kiinduló állapotba, az Escape billentyűt használva zárjuk be a menüt.

Az almenükben a fel vagy le nyilakkal navigálva léphetünk. Ha aktiválunk egy menüpontot, a Jaws csippanással jelzi, hogy beléptünk az alkalmazásmódba, majd a menü bezárul, és az oldal tartalmát böngészhetjük. Amennyiben nem választunk ki semmilyen menüpontot, de el szeretnénk hagyni a menüsort, lenyomhatjuk az CTRL+R billentyűket, amivel a Neptun újratöltődik, és a menü bezárul.

Az adott menüpont tartalma mindig változik, és lehetnek további alpontok, amelyeket a H billentyűvel érhetünk el. Ezen alpontokat a lapfüleknek nevezik. A táblázat nézethez pedig a Control és Alt billentyűk kombinációját használjuk, hogy böngészni lehessen az oszlopok és sorok között.

Neptun rendszerében a menürendszer használatakor kiemelten fontos szempontok:

- Módváltás: Ismerje fel és az alkalmazásmód és a webes navigációmód közötti váltást.
- Menüstruktúra: Értse meg és használja ki a menük körkörös struktúráját.
- Alpontok és táblázatok: Sajátítsa el az alpontok és táblázatok kezelését a hatékony navigáció érdekében.

#### **A menürendszer kezelése Jaws képernyőolvasóval**

- A Neptun felületén válasszunk ki a Vizsgák lenyíló menüből, például a Vizsgajelentkezés menüpontot.
- Használjuk a lenyilat addig, míg elhangzik a "Vizsgajelentkezés" menü (egy per kettő) üzenet, majd nyomjunk entert. Ekkor a Jaws egy csippanással jelzi

az alkalmazás mód bekapcsolását, és csak a megnyitott menürendszeren belül lehet navigálni.

- A le vagy fel nyílbillentyűkkel lépkedjünk a kinyitott menü almenüiben. Például a T menü almenüi a Képzés adatok, féléves adatok, órarend, tanulmányi átlagok stb.
- Ha megtaláltuk a kívánt menüpontot, nyomjunk entert az aktiváláshoz. A Jaws csippanással jelez, hogy visszatértünk a webes navigációs módba.
- Aktivált menüpont esetén nyomjuk meg a Control+Home kombinációt az oldal elejére lépéshez, majd a H betűvel helyezzük a kurzort a kiválasztott menüpont címsorára.
- Le vagy fel nyíllal böngésszünk az információk, funkciók vagy szolgáltatások között.
- Ha jobbra vagy balra nyíllal főmenüt váltunk, először zárjuk be a menüt az Escape billentyűvel.

A Neptunban kiválasztott menüpontok tartalma mindig változó, és léteznek további szűrési lehetőségek.

## <span id="page-9-0"></span>**Kezdőlap - üzenetek**

Ha az oldalon lenyomja a H billentyűt, akkor az Üzenetek címsorra lép. A címsor alatt elkezdheti egy új üzenet megírását, beállíthat néhány szűrési szabályt az üzenetek listájára, illetve áttekintheti a beérkezett üzeneteket.

Egy üzenet elolvasásához tegye a következőt:

Nyomja le a H billentyűt, hogy az Üzenetek címsorra lépjen. A T billentyű lenyomásával a következő táblázatra léphet, ami jelen esetben az üzenetek tartalmazza. A táblázatot bejárhatja a nyílbillentyűk segítségével vagy a táblázatmozgató billentyűparancsokkal, amik a következők:

- Control+Alt+Balra/Jobbra nyíl: Lépés a táblázat előző/következő oszlopára.
- Control+Alt+Fel/Le nyíl: Lépés a táblázat előző/következő sorára.

Beérkező üzentekre navigálunk a H billentyűvel, az NVDA képernyő olvasó az alábbi információkat olvassa fel:

• "Kattintható fő régió jelzőpont üzenetek címsor első szint"

Majd T billentyűzet lenyomása után az alábbi információkat:

- Keresés jelzőpont egy sorral és három oszloppal, első sor, első oszlop
- Kattintható táblázat x sorral és x oszloppal, első sor, első oszlop

A táblázatok navigációja során (nyílbillentyűvel) navigálva beolvassa a beérkező üzenet küldőjét, tárgyát, illetve az üzenet érkezési időpontját. A navigáció során a képernyőolvasó beolvassa az üzenet státuszát is. Elolvasott üzenet vagy olvasatlan. A tárgyhoz tartozó elemre navigálva ENTER billentyűzettel tudjuk megnyitni üzenetünk teljes tartalmát, ami egy felugró ablakban (párbeszédablakban) nyílik meg. Itt elolvashatjuk nyílbillentyűvel navigálva az üzenthez tartozó összes információt. Pl. az üzenet teljes tárgyát, küldőt, küldés idejét, érvényességet.

#### **Kiegészítés:**

A gomb előző és gomb következő elem a beérkező üzenetekben navigál maradva a párbeszédablak felületén. Az előző és következő gombot a SPACE lenyomásával tudjuk aktiválni. Az aktiválás után a TAB billentyűt kell lenyomni, hogy visszakerüljünk az üzenet párbeszédablakba.

A párbeszédpanelen a B billentyűvel is navigálhatunk a gombok között. A "gomb nem elérhető" – "gomb neve" nem aktív gomb funkciót takar. A párbeszédpanelt az ESC billentyűvel tudjuk bezárni..

## <span id="page-10-0"></span>**Tárgyfelvétel, vizsgafelvétel stb.**

A tárgyfelvétel lépései a következők:

- 1. A menü eléréséhez használja a nyilakat vagy a TAB billentyűt.
- 2. Az első menüponton állva nyomja meg az ENTER billentyűt.
- 3. A Tárgyak menüpontot válassza a jobbra nyíllal, majd nyissa meg az ENTER billentyűvel, vagy nyomja meg a LENYÍL billentyűt.
- 4. Válassza ki a Tárgyfelvétel menüpontot.
- 5. A megjelenő oldalon nyomja meg a H billentyűt, majd a LENYÍL billentyűvel tekintse át az űrlapot. Itt a TAB gomb is használható az adott elemek közötti lépkedés során.
- 6. A Tárgyak listázása gombot az ENTER billentyűvel aktiválja vagy a B billentyűvel egyből a tárgyak listázás gombra ugorhat.
- 7. A T billentyűvel a találati listát tartalmazó táblázathoz navigálhat.
- 8. Válassza ki a kívánt tárgyat:
	- A Control+Alt+Jobbra nyíl segítségével a Tárgyfelvétel oszlophoz navigáljon, ahol az ENTER billentyűvel felveszi a tárgyat.
	- A Control+Alt+Jobbra nyíl segítségével az almenü oszlophoz navigáljon, ahol az ENTER billentyűvel az almenüben a Tárgyadatok menüpontot választhatja.
- 9. A megjelenő ablakban a lapfülek között a jobbra-balra nyilakkal navigálhat, aktiválásukhoz a TAB billentyűt (vagy CAPS LOCK+ALT+M-et) használja.
- 10. A Felvehető kurzusok lapfülön válassza ki a kívánt kurzusokat a SZÓKÖZ billentyűvel.
- 11. A Mentés gombot a B billentyűvel keresse meg, és az ENTER billentyűvel mentheti a választásokat.

Vizsgafelvétel vagy leadás esetén a Vizsgák menüpontban hasonló lépésekkel járhat el, ahol a táblázatban az almenüben a Vizsgafelvétel vagy Vizsgaleadás menüpontot választhatja az ENTER billentyűvel.

#### **Vizsgafelvétel részletes leírás:**

A Vizsgák főmenüben az első almenü a Vizsgajelentkezés, ahol a vizsgaidőszak alatt felvehetjük a kínált vizsgákat. Ezt választva a menü címsorához a H billentyűvel juthatunk el.

Először egy félévet kiválasztó kombinált listamezővel találkozunk, ami alapértelmezetten az aktuális félévre van állítva. Ha változtatni szeretnénk, az enterrel belépünk a listába, az alt+lenyíl kombinációval nyitjuk meg, a nyílbillentyűkkel választunk, majd enterrel rögzítünk.

A listamező bezárásakor hangjelzés szól, ha ez nem automatikus, az Escape billentyűvel zárhatjuk be. Ezt követően egy másik hasonló listamezőben tárgyat is választhatunk, de változtatás nélkül az összes vizsgát látjuk.

A vizsgák listázása gombra enterrel kattintva jelennek meg a tételek. Egy táblázatban találjuk meg a vizsga részleteit, mint a tárgy neve, kódja, típusa, a résztvevők száma, az oktató neve és a terem. Az alatt a Lehetőségek menü található, amit az enterrel nyithatunk meg, és a nyílbillentyűkkel navigálhatunk a műveletek között.

A Felvett vizsgák almenüben ismét a félévválasztó listát találjuk, majd a már felvett vizsgáinkat, ahol az eredményeket is megtekinthetjük.

#### **Tárgyak felvétele:**

A Neptun rendszerben a felvett tárgyak és kurzusok menüpontjai az első két elem a főmenüben. A címsorra a 'H' billentyűvel léphetünk, majd a lefelé nyíllal navigálhatunk. Egy kombinált listamezőben választhatjuk ki a félévet, amelyet enterrel aktiválunk, majd az 'Alt+lefelényíl kombinációjával nyitunk meg. A kívánt félév kiválasztása után ENTER-rel véglegesítjük a döntést. Ha a listamező nem zárulna be automatikusan, az 'Escape' billentyűvel tehetjük ezt meg.

A tárgyak vagy kurzusok listázásához a Listázás gombot kell megnyomni. Tárgyak esetén egy táblázatban jelenik meg a tárgy neve és kódja, valamint minden tárgy alatt egy menü, amelyet a képernyőolvasó 'Menü' vagy 'lehetőségek menü' néven azonosít. Kurzusok kilistázásakor több információt is megkapunk, mint például az oktató neve, a kurzus típusa és az órarendi információk.

A tárgyfelvétel almenüben is hasonlóan kezdünk egy félévválasztó kombinált listamezővel. Itt választógombok segítségével dönthetünk arról, hogy mely tárgyakat szeretnénk megjeleníteni: a mintatanterv tárgyai, az egyéb szabadon választható tárgyak vagy minden további intézményi tárgy. A választógombok között a szóköz billentyűvel váltogathatunk.

A mintatanterv tárgyai esetén egy újabb kombinált listamezőben választhatunk mintatantervet. Szűrési lehetőségeket is találunk, amelyekkel tovább finomíthatjuk a keresést, de ezeket üresen is hagyhatjuk, ha minden kurzust látni szeretnénk.

## <span id="page-13-0"></span>**Órarend**

Az Órarend eléréséhez kövesse az alábbi lépéseket a Tanulmányok menüben:

- 1. Válassza az Órarend menüpontot.
- 2. Az Órarend címsor alatti első táblázat képernyőolvasóval is használható.
- 3. A táblázat felett állíthatja be a szűrési feltételeket, hogy milyen nézetben kívánja megtekinteni az órákat.
- 4. A kiválasztott opciók után az alatta lévő tartalom automatikusan frissül.
- 5. A Normál nézet esetén az egyszerűsített táblázat alatt választhat a napi, heti vagy havi megjelenítési lehetőségek között.
- 6. Ezeket a gombokat a B billentyűvel érheti el a legegyszerűbben, és az ENTER billentyűvel aktiválhatja a kiválasztott nézetet.
- 7. A Heti nézet kiválasztása esetén az egyszerűsített táblázatban csak az adott hét órái jelennek meg.

## <span id="page-13-1"></span>**Kollégiumi jelentkezés**

A Kollégiumi jelentkezés menüpontban jelentkezhet a kívánt kollégiumba. A menüpont aktiválása után a következő lépéseket kell követnie:

- 1. A jobbra és balra nyíl billentyűkkel válassza ki a Kollégium kiválasztása lapfület, majd aktiválja JAWS+ALT+M billentyűkombinációval vagy a TAB billentyűvel.
- 2. Ha még nem adott hozzá kollégiumot a listához, nyomja meg a B billentyűt az Új kollégium kiválasztása gomb kiválasztásához.
- 3. A megjelenő ablakban lévő táblázatban jelölőnégyzetek segítségével válassza ki a kollégiumokat, ahova jelentkezni szeretne.
- 4. A Kiválasztás gombbal adja hozzá a kiválasztott kollégiumo(ka)t a listához.
- 5. A gomb megnyomása után visszatér a Kollégiumok oldalra, ahol láthatja a hozzáadott kollégiumokat, mellettük szerkesztőmezőkkel. Az ENTER billentyűvel beléphet a szerkesztőmezőbe, ahol a fel és le nyíl billentyűkkel módosíthatja a kollégiumok sorrendjét a listában.

## <span id="page-13-2"></span>**Beiratkozás**

A tanulmányi félév megkezdéséhez szükséges lépések a tanulmányi rendszerben:

- 1. Válassza ki az Ügyintézés menüpontot a főmenüből.
- 2. Nyomja meg a LENYÍL gombot, hogy a Beiratkozás/bejelentkezés menüponthoz navigáljon, majd nyomja meg az ENTER-t.
- 3. Az új oldalon használja a H és T billentyűket, hogy a féléveket listázó táblázathoz érjen.
- 4. A táblázatmozgató billentyűkkel találja meg az aktuális félévet, és az utolsó oszlopban lévő lenyíló menüt aktiválja az ENTER billentyűvel.
- 5. A nyílbillentyűkkel válassza ki a Beiratkozás opciót, majd nyomja meg az ENTER-t.
- 6. A megjelenő ablakban állítsa be a félév státuszát a nyílbillentyűk segítségével, és a változtatásokat mentse a Mentés gombbal. A művelet sikerességéről egy felugró ablak ad tájékoztatást.

## <span id="page-14-0"></span>**Pénzügyek – befizetés**

A Pénzügyek menüpont alatt tekinthetjük meg azokat a pénzügyi tételeket, amelyek befizetésre várnak, és itt adhatjuk meg vagy módosíthatjuk bankszámlaszámunkat is.

A Befizetés részben láthatjuk azokat a tételsorokat, amelyeket az intézmény befizetésre szánt, és ezekkel teljesíthetjük pénzügyi kötelezettségeinket az oktatási intézmény felé. A tételek egy táblázatban jelennek meg, ahol információkat kapunk a következőkről:

- Befizetés típusa
- Befizetendő összeg
- Kiegyenlítés állapota
- Határidő

A Pénzügyek menü alatt található egy Beállítások almenü is, amely több lapfülre oszlik. Ezen belül:

- Bankszámlaszám beállítása vagy módosítása
- Diákhitel információk és beállítások helyezkednek el

## <span id="page-15-0"></span>**Egyéb kiegészítések**

- A táblázatok kezelése a Neptun rendszerben hasonló sémán alapul, függetlenül attól, hogy milyen oszlopok és sorok találhatók bennük. Képernyőolvasóval egyszerűen le és fel nyilakkal navigálhatsz a táblázaton. A képernyőolvasó először az oszlopfejléceket olvassa fel, majd soronként haladva eléri az összes információt a táblázatban. Így le vagy felfelé haladva minden információhoz hozzáférsz a táblázatban.
- Az oldal frissítéshez használjuk a control+R billentyűkombinációt. A böngésző újra tölti az oldalt.
- A control+home billentyűparancs segítségével az oldal eléjére ugorhatunk
- A H billentyűvel a címsorok között navigálhatunk
- A T billentyűvel a táblázatra ugorhatunk
- Ha egy táblázatban navigálunk, tartsuk lenyomva a Control és az Alt billentyűket a táblázat nézet aktiválásához, majd használjuk a nyílbillentyűket az oszlopok és sorok közötti navigáláshoz.